## Delete Existing Admin User

Process for removing an existing content management system admin user account.

## **STEP 1 - View Existing Admin Users**

Select and expand the **Admin Users** menu item and select the **View Admin Users** option

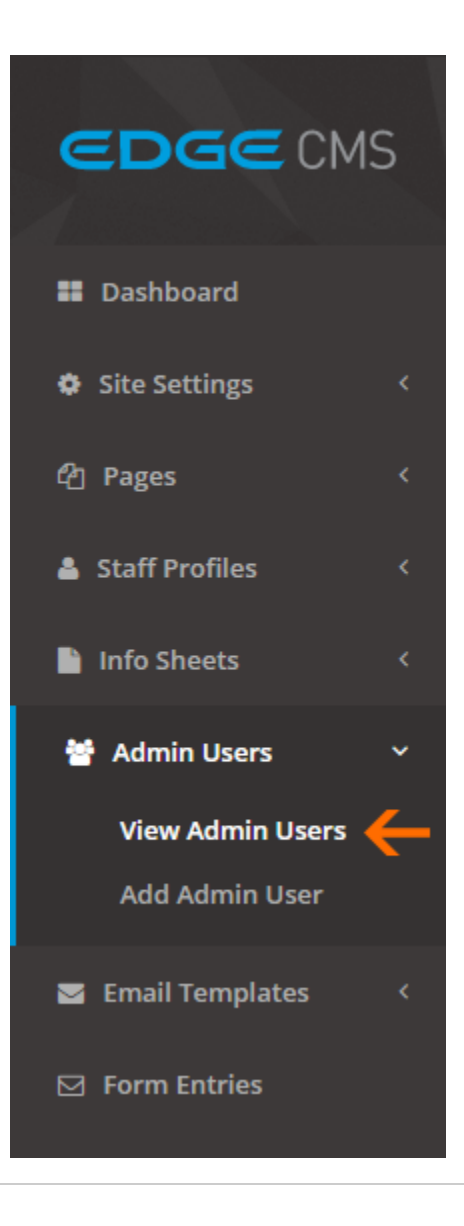

## **STEP 2 - Select the Admin User To Delete**

Click the **Edit** button next to the admin user you wish to delete

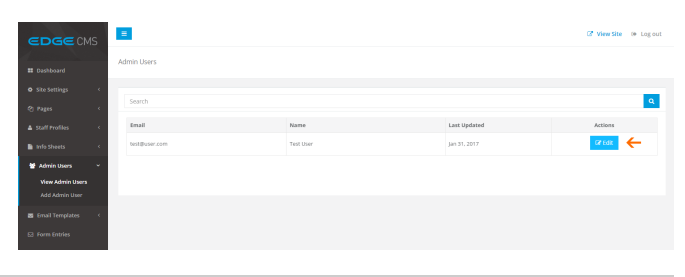

## **STEP 3 - Delete the Selected User**

Click the **Delete User** button in the bottom right hand corner of the **U ser Settings** tab

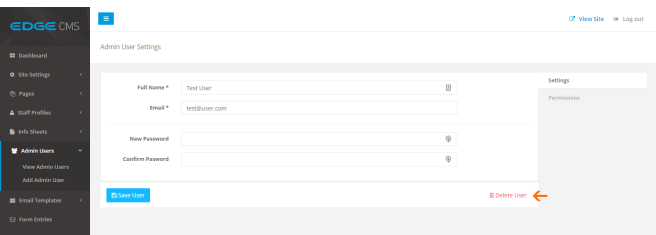